# Leitfaden: Online-Bewerbung für einen Auslandsaufenthalt - Outgoings

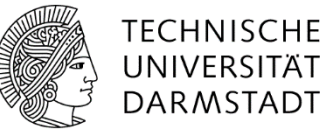

#### Inhaltsverzeichnis

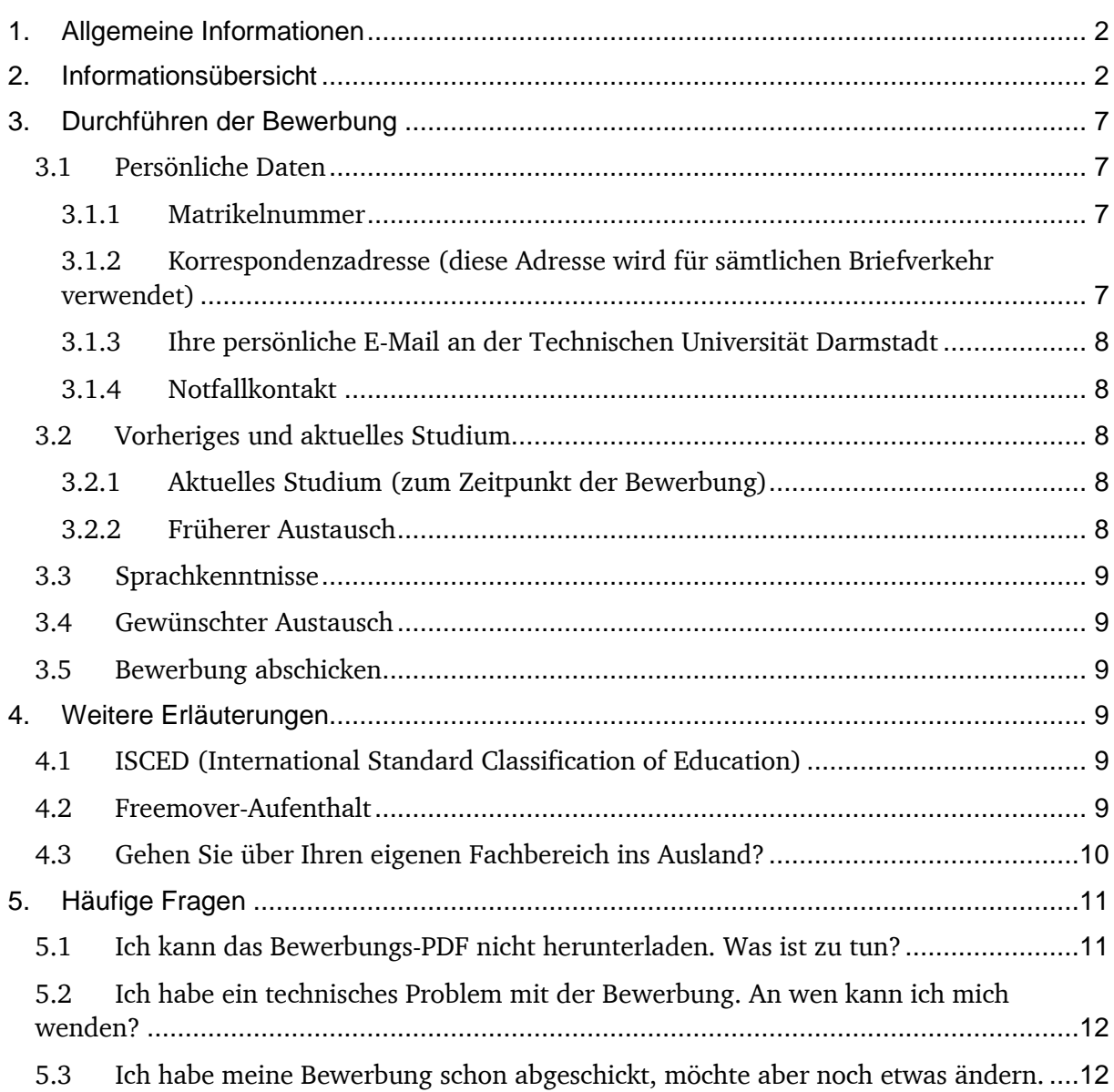

# <span id="page-1-0"></span>1. Allgemeine Informationen

Dieser Leitfaden dient als Orientierungshilfe für das Online-Bewerbungsportal für zukünftige Outgoing-Studenten der Technischen Universität Darmstadt.

Innerhalb des Bewerbungsportals können Sie:

- Eine neue Bewerbung starten (das Bewerbungsformular ist bis zur Bewerbungsfrist freigeschaltet)
- Eine bereits angelegte Bewerbung weiterführen
- Eine Bewerbung final absenden
- Eine bereits abgesandte Bewerbung einsehen

#### **Starten der Bewerbung**

Die Anmeldung erfolgt über ein Single-Sign-On mit Ihrer TU-ID und dem dazu gehörigen Passwort. Falls Ihre studentische Emailadresse nicht aktiviert ist, gibt es Probleme bei der Anmeldung, dann bitte an das HRZ wenden und die Emailadresse aktivieren.

Nachdem Sie sich im Online-Bewerbungsportal angemeldet haben, können Sie die Online-Bewerbung aufrufen.

Im Willkommensbereich finden Sie allgemeine Informationen zum Bewerbungsformular sowie zu den Technischen Anforderungen. Falls Sie Fragen zu der Bewerbung haben sollten, können Sie sich jederzeit an das Referat Internationale Beziehungen & Mobilitäten sowie an den für Sie zuständigen Auslandskoordinator wenden.

#### **Hilfefunktion**

In einigen Bereich steht Ihnen eine Hilfefunktion zur Verfügung. Bitte nutzen Sie die Informationen, die dort hinterlegt sind. Zum Anzeigen der Hilfetexte fahren Sie mit der Maus bitte über das gelbe ,i'.

#### **Auswahl aus den Dropdown-Listen**

Insbesondere im Bereich der gewünschten Aufenthalte kann es dazu kommen, dass man seine bereits getätigte Auswahl noch einmal revidieren möchte, oder man innerhalb der Dropdown-Liste den falschen Eintrag ausgewählt hat. Falls dies der Fall sein sollte, gehen Sie bitte wie folgt vor:

- 1. Sie haben sich bereits für einen Aufenthalt entschieden und haben diesen aus der Dropdown-Liste ausgewählt
- 2. Sie möchten sich nun doch nicht auf einen Platz in Schweden, sondern in Spanien bewerben.
- 3. Bitte wählen Sie bei "Fachbereich/Studienbereich (TU-Da)" den Eintrag "Bitte wählen" aus. Nur so kann gewährleistet werden, dass alle Einträge noch einmal neu geladen werden.
- 4. Die Liste wird nun neu geladen und Sie können erneut eine Auswahl treffen.

# <span id="page-1-1"></span>2. Informationsübersicht

Um Ihnen die Informationseingabe zu erleichtern, finden Sie im Folgenden eine tabellarische Übersicht aller abgefragten Daten inkl. weiterer Erläuterungen.

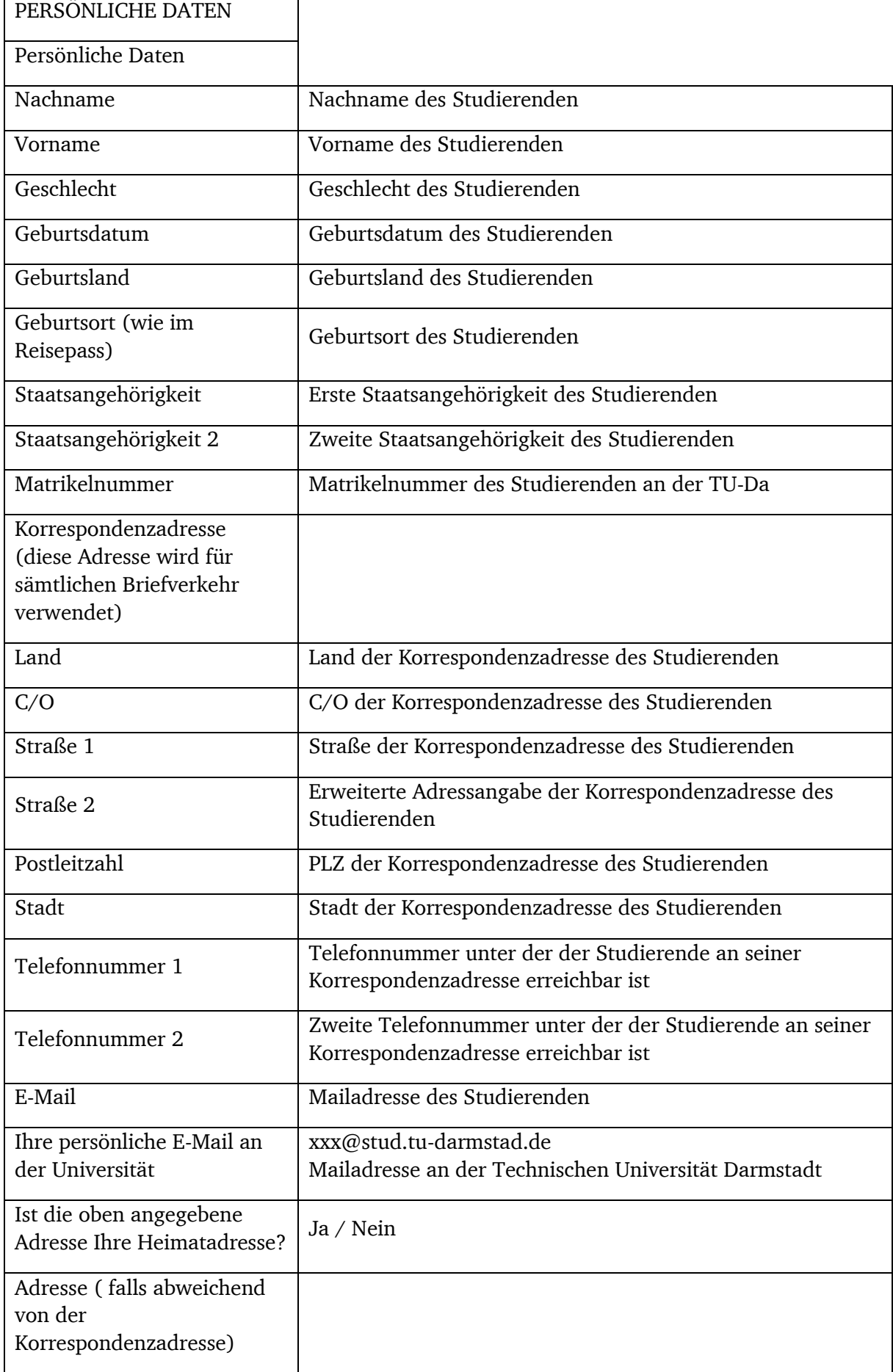

L,

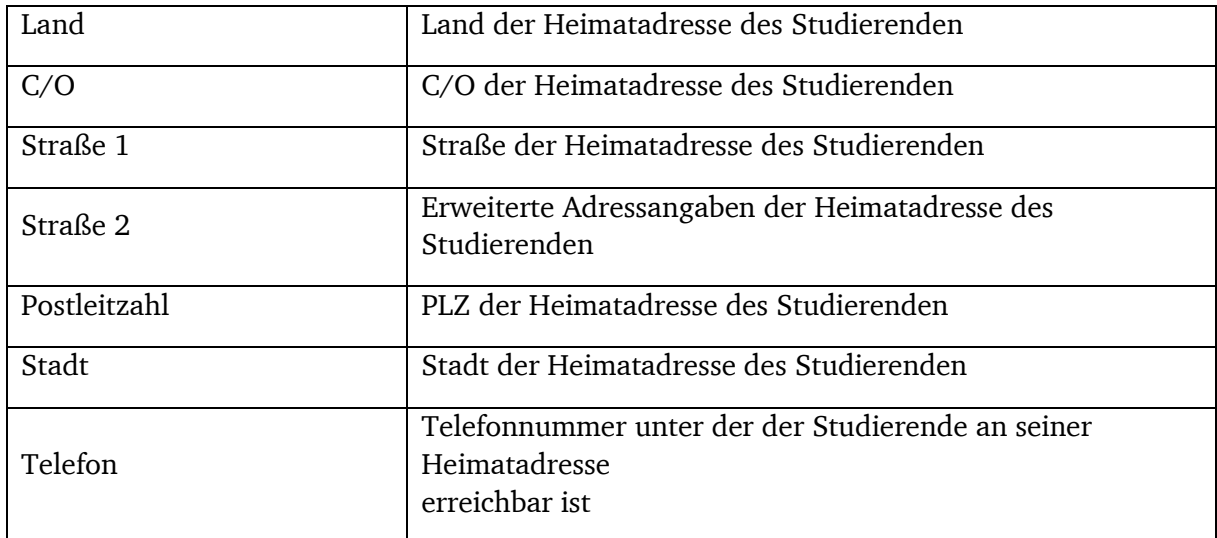

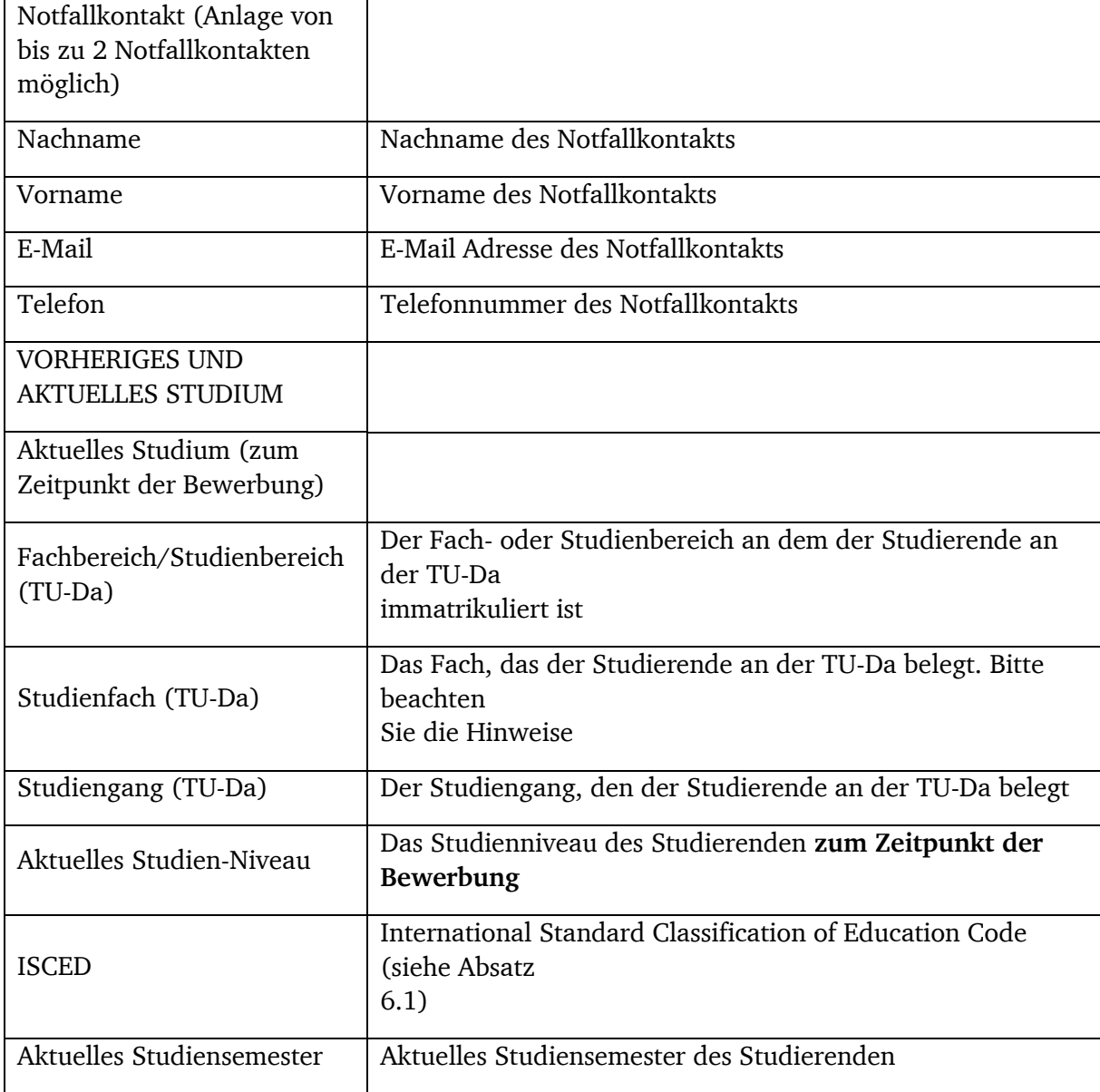

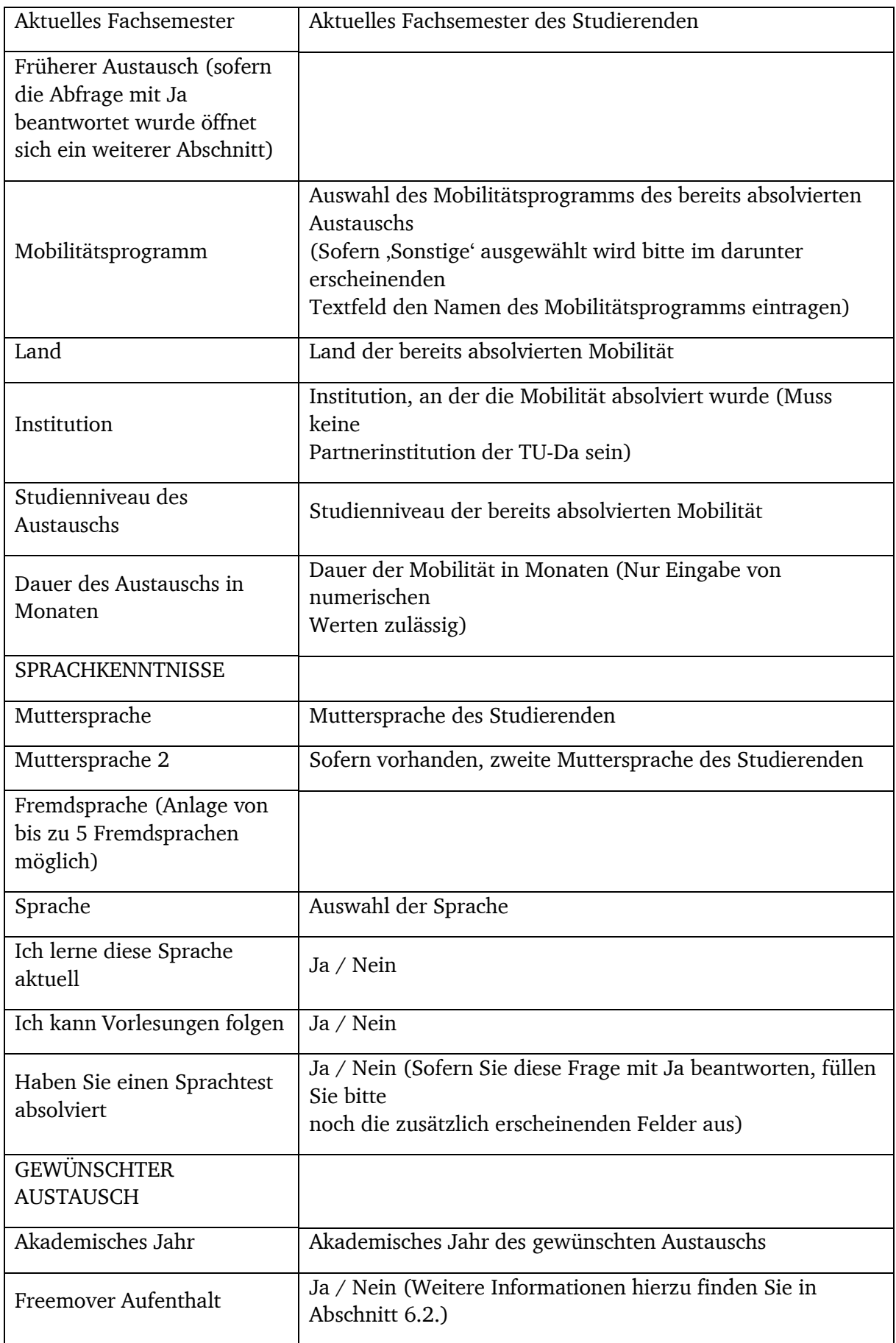

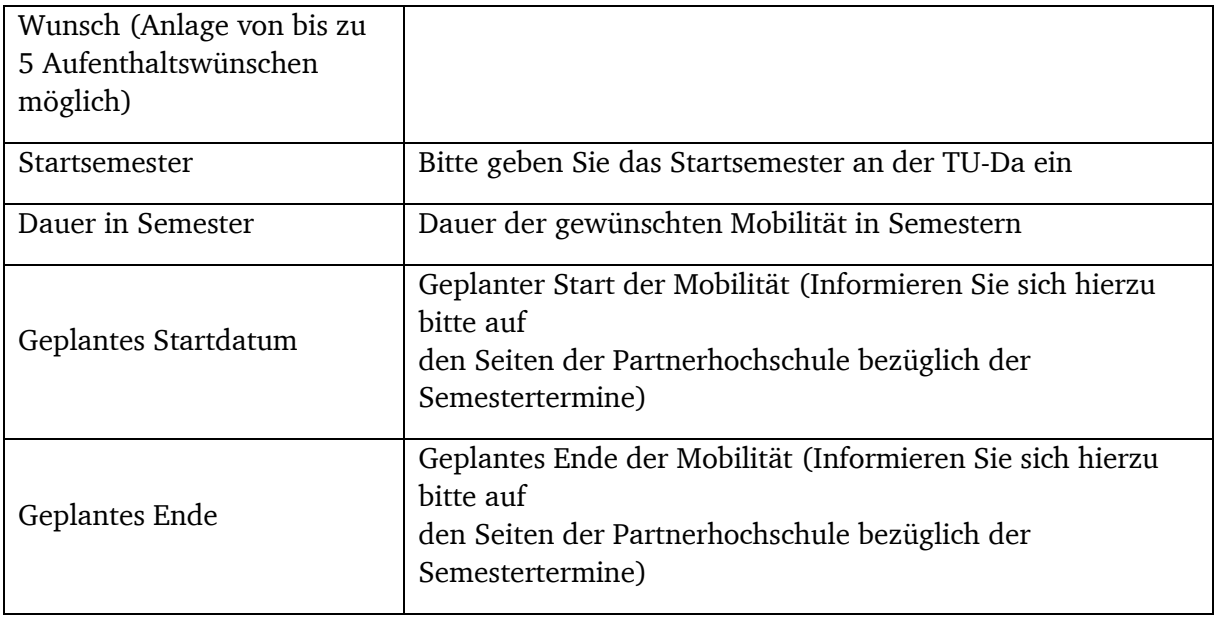

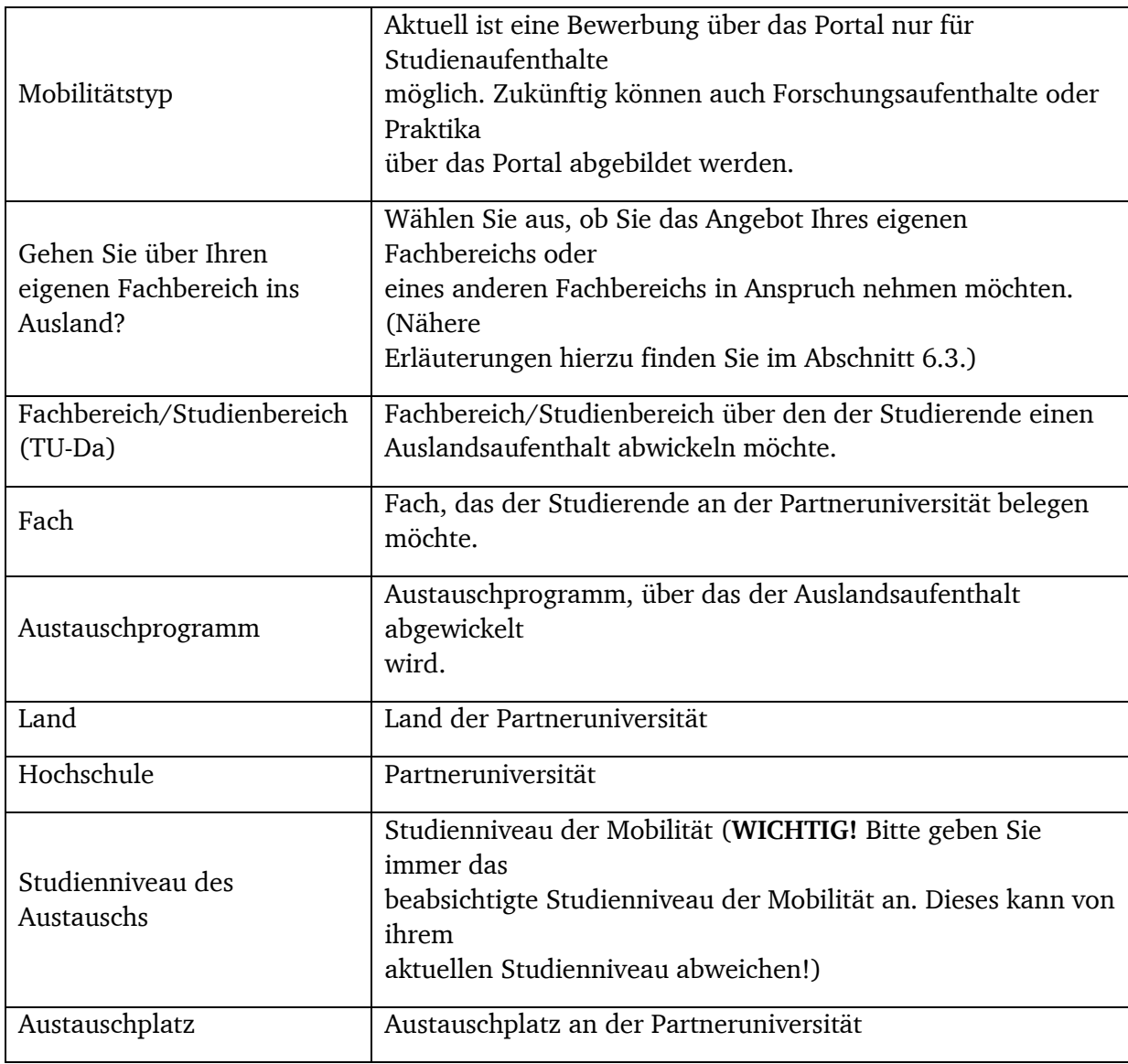

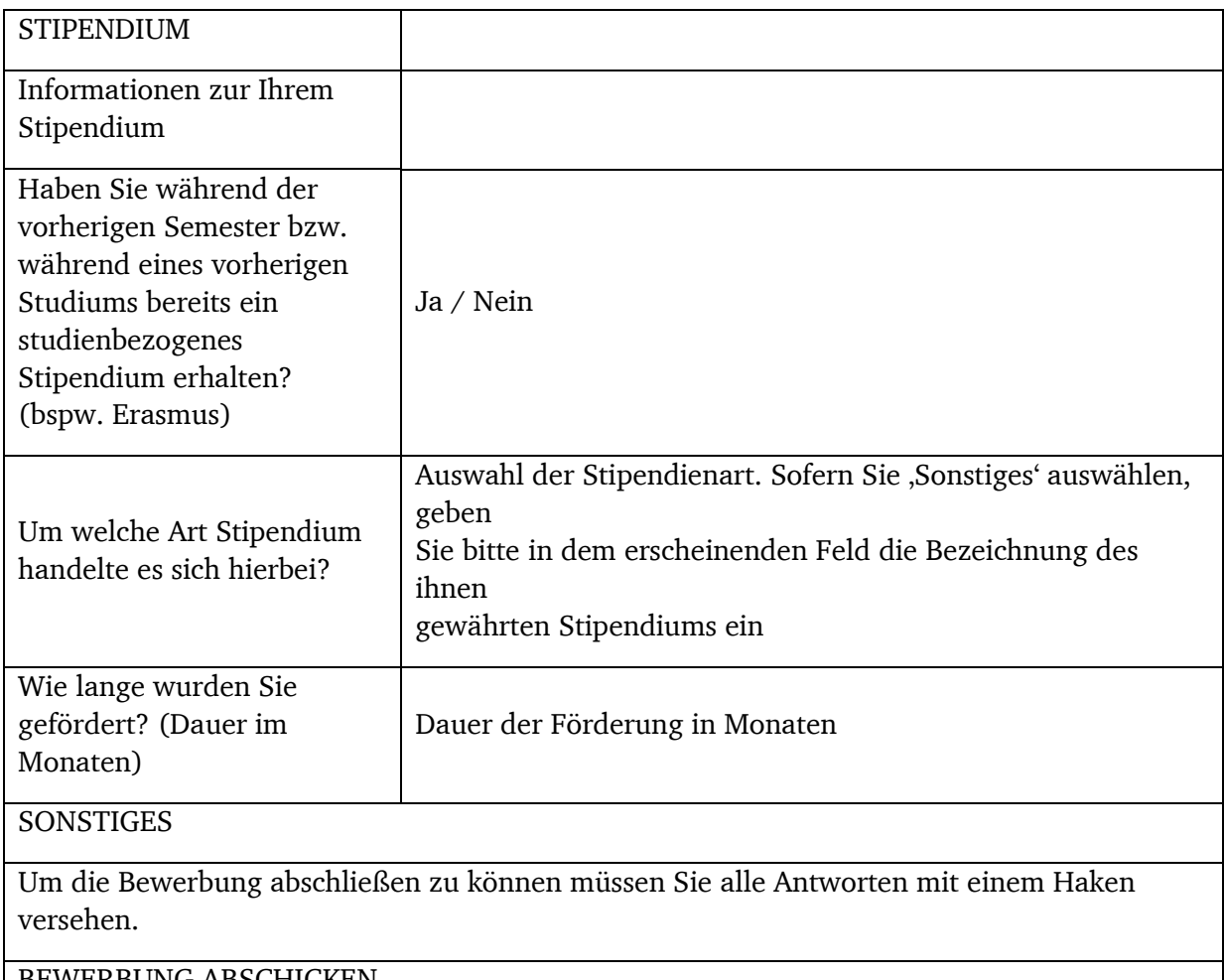

BEWERBUNG ABSCHICKEN

Versenden Sie nun Ihre Bewerbung. Das Generieren des PDF Dokuments kann einige Minuten in

Anspruch nehmen. Sie sollten das Dokument ausdrucken und zusammen mit den restlichen Unterlagen an Ihrem Fachbereich abgeben. Sie können jederzeit über das Bewerbungsportal auf das

Dokument zurückgreifen und auch weitere Bewerbungen starten.

# <span id="page-6-0"></span>3. Durchführen der Bewerbung

Sie können nur eine Bewerbung abschicken. Machen Sie sich deshalb vorher Gedanken und informieren Sie sich.

# <span id="page-6-1"></span>3.1 Persönliche Daten

#### <span id="page-6-2"></span>3.1.1 Matrikelnummer

Die Matrikelnummer ist im Normalfall sieben Ziffern lang sein. Bei Studenten, die bereits länger an der Technischen Universität eingeschrieben sind, kann die Matrikelnummer auch sechs Ziffern lang sein. Andere Formate (bspw. die Eingabe von Buchstaben) sind nicht zulässig.

#### <span id="page-6-3"></span>3.1.2 Korrespondenzadresse (diese Adresse wird für sämtlichen Briefverkehr verwendet)

Bitte teilen Sie uns eine Adresse mit, unter der wir Ihnen alle notwendigen Unterlagen postalisch zukommen lassen können. Im Optimalfall sind Sie unter dieser Adresse auch während Ihrer Mobilität erreichbar (bspw. Adresse der Eltern, die Sie bevollmächtigen Ihre

Post auch während der Mobilität entgegenzunehmen). Sie haben die Möglichkeit uns eine weitere Adresse mitzuteilen. Diese wird standardmäßig jedoch nicht für den Schriftverkehr verwendet.

#### **BITTE BEACHTEN!**

Die Korrespondenzadresse wird auch während Ihrer Mobilität für den gesamten Schriftverkehr verwendet. Falls Sie während Ihrer Mobilität bspw. Ihre Wohnung untervermieten oder Ihre Wohnung kündigen, beachten Sie bitte, dass Sie die notwendigen Maßnahmen ergreifen, sodass Sie wichtige Unterlagen per Post erhalten können (bspw. Einreichung eines Nachsendeauftrags bei der Deutschen Post).

#### <span id="page-7-0"></span>3.1.3 Ihre persönliche E-Mail an der Technischen Universität Darmstadt

Wir werden Sie im Rahmen Ihrer Bewerbung oder auch im Rahmen Ihrer Mobilität häufig per E-Mail kontaktieren. Bitte geben Sie Ihre personalisierte E-Mail-Adresse der Technischen Universität Darmstadt an. Diese Mail wird für den gesamten Mailverkehr verwendet. Im Normalfall hat diese folgenden Aufbau: [VORNAME.NACHNAME@stud.tu-darmstadt.de](mailto:VORNAME.NACHNAME@stud.tu-darmstadt.de)

#### <span id="page-7-1"></span>3.1.4 Notfallkontakt

Bitte nennen Sie uns eine Person, die wir im Falle eines Unfalls oder eines unvorhergesehenen Geschehnisses in Ihrem Auftrag kontaktieren können. Hierbei kann es sich sowohl um Familienangehörige, als auch um Bekannte / Freunde handeln.

## <span id="page-7-2"></span>3.2 Vorheriges und aktuelles Studium

#### <span id="page-7-3"></span>3.2.1 Aktuelles Studium (zum Zeitpunkt der Bewerbung)

Bitte teilen Sie uns in diesem Abschnitt mit, an welchem Fachbereich Sie aktuell eingeschrieben sind, welches Studienfach / Studiengang Sie belegen und auf welchem Niveau Sie aktuell studieren. (Bitte nicht das angestrebte Studienniveau an der Partneruniversität angeben!). Informationen zu dem ISCED Code finden Sie unter Abschnitt 5.1.

#### **Sonderfall Studenten 'Lehramt an Gymnasien'**

Bitte wählen Sie als Fachbereich/Studienbereich (TU-Da) folgenden Eintrag:

Korrespondierender Fachbereich/Studienbereich zu ihrem 1. Fach (siehe Screenshot) Bitte wählen Sie als Studienfach (TU-Da):

Korrespondierendes Studienfach zu ihrem 1. Fach (siehe Screenshot)

Wählen Sie im Feld , Studiengang (TU-Da)' bitte folgenden Eintrag aus:

'Lehramt an Gymnasien'

Es werden nun drei zusätzliche Dropwdown Listen erscheinen. Bitte geben Sie alle Fächer an, die Sie aktuell belegen.

#### **Sonderfall Studenten 'Joint Bachelor of Arts'**

Wählen Sie im Feld , Studiengang (TU-Da)' bitte folgenden Eintrag aus:

'Joint Bachelor of Arts'

Es werden nun zwei zusätzliche Dropdown Listen erscheinen. Bitte geben Sie sowohl Ihre erste als auch Ihre zweite Fachsäule an.

#### <span id="page-7-4"></span>3.2.2 Früherer Austausch

Sofern Sie bereits früher an einem Austausch teilgenommen haben, teilen Sie uns dies bitte mit. Berücksichtigen Sie bitte auch Austausche, die Sie im Rahmen eines (Erst-)Studiums an einer anderen Universität absolviert haben.

# <span id="page-8-0"></span>3.3 Sprachkenntnisse

Bitte teilen Sie uns in diesem Abschnitt Ihre Sprachkenntnisse mit. Informieren Sie sich am Besten bereits vorab auf den Seiten der Partneruniversitäten, die für einen Austausch in Frage kommen nach den dort geltenden Sprachanforderungen.

## <span id="page-8-1"></span>3.4 Gewünschter Austausch

Teilen Sie uns neben der gewünschten Partneruniversität bitte auch den Zeitraum mit, zu dem Sie an einer Mobilität interessiert sind. Orientieren Sie sich bei dem geplanten Start- und Enddatum der Mobilität bitte an den Semesterterminen der jeweiligen Partnerhochschule. Sie haben insgesamt die Möglichkeit fünf Wunsch-Austauschmöglichkeiten auszuwählen. Bitte beachten Sie, dass die Angabe der gewünschten Mobilität in der Reihenfolge Ihrer Priorisierung geschehen sollte. (Erste Angabe = Erstwunsch, …)

Informationen zu folgenden Stichworten finden Sie in Abschnitt 6:

- Freemover
- Gehen Sie über Ihren eigenen Fachbereich ins Ausland?

# <span id="page-8-2"></span>3.5 Bewerbung abschicken

Wenn Sie alle Seiten 'als vollständig markiert' haben, können Sie im letzten Abschnitt Ihre Bewerbung abschicken. **Sie können nur eine Bewerbung abschicken**, überlegen Sie deswegen gut ob Ihre Bewerbung schon fertig ist, oder Sie noch offene Punkte haben über die Sie noch nachdenken müssen.

Nach dem Abschicken wird ein Bewerbungs-PDF generiert, welches Sie ausdrucken können. Falls Sie zu diesem Zeitpunkt nicht in der Lage sind das Dokument zu drucken ist dies kein Problem. Sie können jederzeit über das Bewerbungsportal auf das generierte PDF-Dokument zurückgreifen.

# <span id="page-8-3"></span>4. Weitere Erläuterungen

# <span id="page-8-4"></span>4.1 ISCED (International Standard Classification of Education)

Bitte tragen Sie den zu Ihrem Studienfach entsprechenden ISCED Code ein. Wichtige Information für alle **Wirtschaftsingenieure** oder **Wirtschaftsinformatiker** Bei den Fächern Wirtschaftsingenieurwesen und Wirtschaftsinformatik sind zwei ISCED Codes hinterlegt. Es lässt sich jedoch nur ein Code auswählen. Wenn Sie beabsichtigen vorwiegend wirtschaftswissenschaftliche Kurse während Ihres Aufenthalts zu belegen, so wählen Sie bitte den Code 041. Beabsichtigen Sie vorwiegend technische Kurse an einer Partneruniversität zu belegen so wählen Sie bitte den Code 061 für Wirtschaftsinformatiker bzw. 071 für Wirtschaftsingenieure.

# <span id="page-8-5"></span>4.2 Freemover-Aufenthalt

Alle Studierende, die an einer Partneruniversität der TU-Darmstadt einen Auslandsaufenthalt absolvieren möchten kreuzen bitte "Nein' an.

Alle Studierende, die Ihren Auslandsaufenthalt eigenständig organisieren, jedoch keinen Austauschplatz einer Partneruniversität in Anspruch nehmen kreuzen bitte 'Ja' an. In diesem Fall ist es allerdings häufig nicht notwendig sich bei der TU Darmstadt zu bewerben, es gibt jedoch Ausnahmen wie zum Beispiel, wenn Sie einen Aufenthalt an einer Partneruniversität

planen, mit der zwar ein Vertrag besteht aber aktuell kein Studierendenaustausch wegen Imbalance stattfinden kann, und Sie eine spätere Bewerbung bei PROMOS anstreben.

Weitere Beispiel:

Sie studieren Wirtschaftsinformatik am Fachbereich 01. Da Sie mit den angebotenen Austauschplätzen Ihres Fachbereichs zufrieden sind, entscheiden Sie sich dazu sich an der École Centrale de Lyon in Frankreich zu bewerben.

→ Die École Centrale de Lyon ist eine Partneruniversität der Technischen Universität Darmstadt und Sie bewerben sich auf einen bestehenden Austauschplatz. In diesem Fall sind Sie kein Freemover! Bitte kreuzen Sie , Nein' im Formular an.

Sie studieren Wirtschaftsinformatik am Fachbereich 01. Da Sie mit dem angebotenen Austauschplätzen

Ihres Fachbereichs nicht zufrieden sind, entscheiden Sie sich dazu sich an der Linköping Universität in Schweden zu bewerben.

→ Die Universität in Linköping ist eine Partneruniversität der Technischen Universität Darmstadt.Sie bewerben sich auch in diesem Fall auf einen bestehenden Austauschplatz, jedoch an einem anderen Fachbereich. Auch in diesem Fall sind sie **kein** Freemover! Bitte kreuzen Sie 'Nein' im Formular an. (Nähere Informationen zu fachbereichsfremden Plätzen siehe Abschnitt 5.3.)

Sie studieren Wirtschaftsinformatik am Fachbereich 01. Das Angebot an Austauschplätzen derTechnischen Universität Darmstadt sagt Ihnen überhaupt nicht zu. Da Sie bereits Ihr ganzes Leben eine große Affinität zu Timbuktu haben, beschließen Sie sich an der Universität von Timbuktu zu bewerben.

→ Da die Technische Universität Darmstadt aktuell keinen Rahmenvertrag über Austauschplätze mit der Universität in Timbuktu geschlossen hat sind Sie in diesem Fall ein Freemover! Bitte kreuzen Sie Ja' im Formular an.

Zusätzliche Information:

Wenn Sie sich eigenständig an einer Partneruniversität bewerben, da Sie bspw. im Rahmen des Auswahlprozesses keinen Platz von dem Fachbereich zugewiesen bekommen haben sind Sie auch ein Freemover. Bitte klicken Sie in diesem Fall Ja' im Formular an.

# <span id="page-9-0"></span>4.3 Gehen Sie über Ihren eigenen Fachbereich ins Ausland?

Die Technische Universität Darmstadt bietet eine Vielzahl von Austauschmöglichkeiten in der ganzen Welt an. Viele dieser Austauschmöglichkeiten beschränken sich jedoch auf bestimmte Fachbereiche. Dies ist in den meisten Fällen dem Studienangebot der entsprechenden Partneruniversität geschuldet. Wenn Sie sich für einen Austauschplatz bewerben, der von dem Fachbereich angeboten wird, an dem Sie eingeschrieben sind, so sprechen wir von einem fachbereichs**eigenen** Platz. Bewerben Sie sich auf einen Platz, der von einem anderen Fachbereich angeboten wird, so sprechen wir von einem fachbereichs**fremden** Platz. Sie können sich innerhalb einer Bewerbung sowohl auf fachbereichs**eigene** als auch fachbereichs**fremde** Plätze bewerben.

**Allerdings gibt es hier eine wichtige Einschränkung: Bei der Bewerbung für einen Erasmus-Platz ist die Möglichkeit fachfremde Plätze zu belegen sehr stark eingeschränkt.** Beispiel:

Sie studieren Physik und möchten gerne über einen Platz der Mathematik nach XY gehen, dann ist es zwar möglich an XY Mathematik zu studieren, nicht jedoch Mathematik. Wegen der Nähe der beiden Fächer kann es jedoch durchaus Sinn machen, an der Partneruni Physiklehrveranstaltungen zu belegen.

Auch für Wirtschaftsingenieure macht es häufig Sinn nicht über den FB01 ins Ausland zu gehen (hier sind Sie dann eventuell auf Wirtschaftslehrveranstaltungen beschränkt), sondern über Plätze von FB13, 16, 18 oder 20. Auf diesen Plätzen können Sie dann die jeweiligen ingenieurswissenschaftlichen Fächer vertiefen. Beispiel:

Sie studieren Wirtschaftsingenieurwesen am Fachbereich 01, möchten jedoch einen Platz von dem Fachbereich 16 in Anspruch nehmen. Bitte wählen Sie sowohl im Feld 'Fachbereich/Studienbereich (TU—Da)' als auch bei 'Fach' den Eintrag aus, für den der Austauschplatz verfügbar ist.

Nicht möglich ist folgendes Beispiel:

Sie studieren Biologie und wollen über einen Platz der Politikwissenschaft an eine europäische Partneruni im Rahmen von Erasmus gehen, dort aber Biologie studieren. **Das ist nicht möglich.**

Hintergrund: Im Rahmen des Erasmus-Programms werden Verträge zwischen einem Fachbereich an der TU Darmstadt und dem entsprechenden Fachbereich an der Partneruniversität geschlossen. Der Fachbereich an der Partneruniversität ermöglicht Ihnen die Belegung der eigenen Fächer, aber nicht Belegung von Fächern anderer Fachbereiche.

Im Bereich Übersee ist das häufig anders, hier überwiegen Verträge die zwischen der TU Darmstadt und der Partneruniversität auf Universitätsebene geschlossen werden. Falls die Partneruniversität Ihr Fach anbietet, ist eine fachfremde Bewerbung in den meisten Fällen möglich.

Bitte kennzeichnen Sie fachfremde Bewerbungen entsprechend durch das Ankreuzen des entsprechenden Kästchens. Auch Bewerbungen für fachfremde Plätze werden am Heimatfachbereich abgegeben.

Auf unserer Website finden Sie eine Übersicht aller verfügbaren Austauschplätze.

# <span id="page-10-0"></span>5. Häufige Fragen

# <span id="page-10-1"></span>5.1 Ich kann das Bewerbungs-PDF nicht herunterladen. Was ist zu tun?

In seltenen Fäll kommt es dazu, dass die Studenten beim Abschließen der Bewerbung (Abschicken des Bewerbungsformulars) eine Fehlermeldung erhalten.

Eine uns bekannte Fehlermeldung ist bspw.:

*"This document is not available.message\_error\_form\_pdf\_not\_available"* Sollte dieser Fehler bei Ihnen auftreten, können Sie sich gerne an die folgende Emailadresse wenden: [moveon@pvw.tu-darmstadt.de](mailto:moveon@pvw.tu-darmstadt.de) . In den meisten Fällen können die Bewerbungsunterlagen neu generiert werden und Ihnen per Mail zugesandt werden.

# <span id="page-11-0"></span>5.2 Ich habe ein technisches Problem mit der Bewerbung. An wen kann ich mich wenden?

Bitte schreiben Sie eine E-Mail an [moveon@pvw.tu-darmstadt.de](mailto:moveon@pvw.tu-darmstadt.de) und beschreiben Sie das Problem möglichst genau (wo, wie, wann) und fügen Sie ggf. Screenshots bei.

<span id="page-11-1"></span>5.3 Ich habe meine Bewerbung schon abgeschickt, möchte aber noch etwas ändern.

Bitte schreiben Sie uns eine E-Mail damit wir die Bewerbung noch einmal für Sie öffnen an [moveon@pvw.tu-darmstadt.de](mailto:moveon@pvw.tu-darmstadt.de)